## EMPLOYEE ACCESS PAYROLL PORTAL GUIDE

## To access the employee access payroll portal, the link is:

<https://seasideschooldistrict10or.tylerportico.com/tesp/employee-selfservice/>

## You can also access this portal by going to the Seaside School District Employee/HR web page, under Payroll and Benefits Resources.

This portal gives employees access to current and previous direct deposit receipts/paystubs.

If you've never been on this website, you'll need to verify your information. This will start with entering your school email address, then selecting "Next". Selecting the "Remember Me" box shortens the process next time.

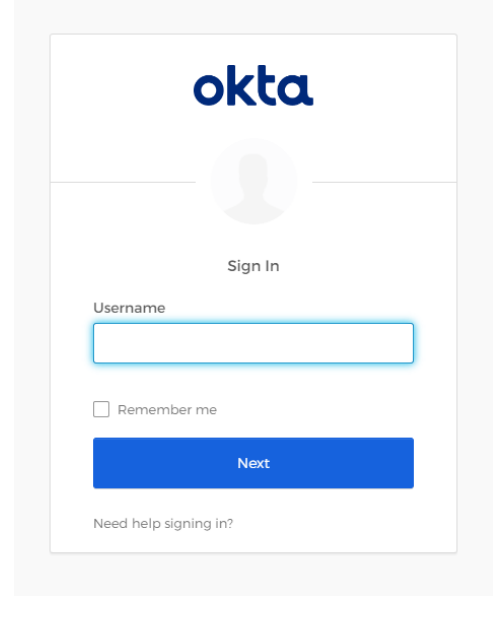

Next, you will have to verify your Google account. To do this, you will just select your school email account:

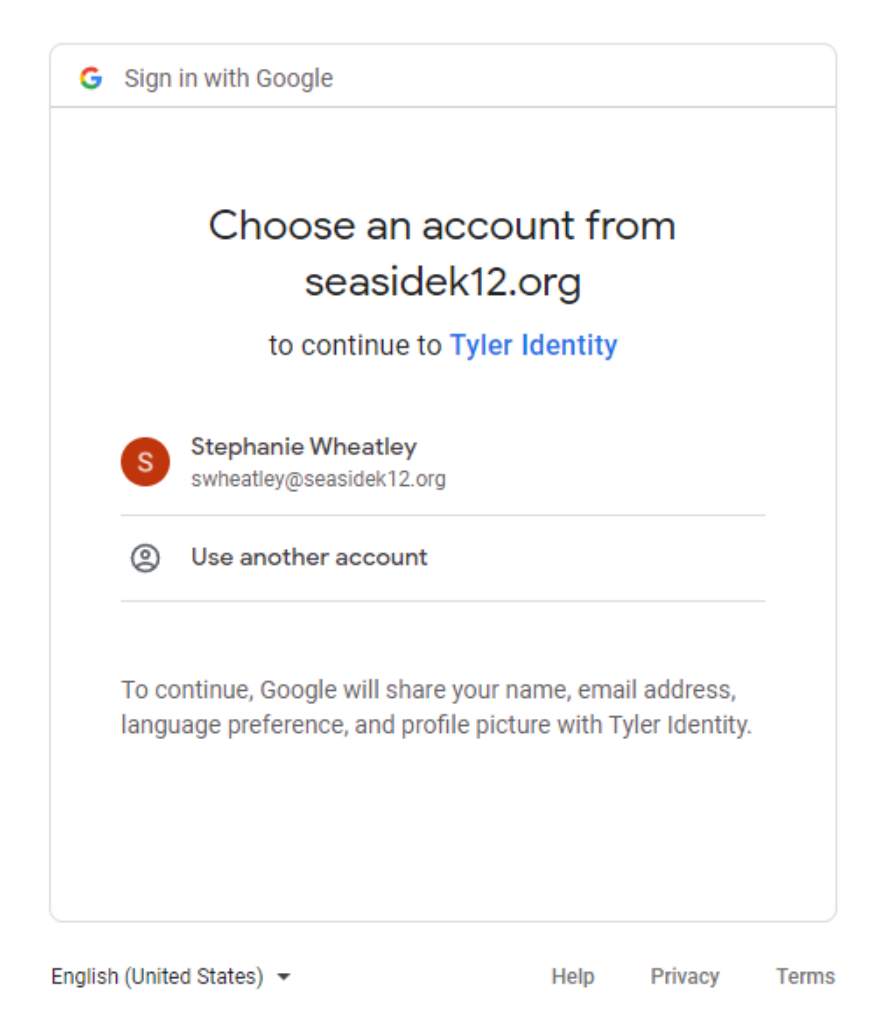

There will be no separate username and password. All access will be via your school email account.

The first time you sign in, you will be redirected to one last page to verify a few more pieces of information. The information in the yellow box will be automatically propagated and you will not be able to edit that. The information in the four boxes below will need to be entered and that information must match what we have in our payroll system. If you receive an error code, please contact [swheatley@seasidek12.org](mailto:swheatley@seasidek12.org) or x4108 to confirm all the information matches what is in our payroll system.

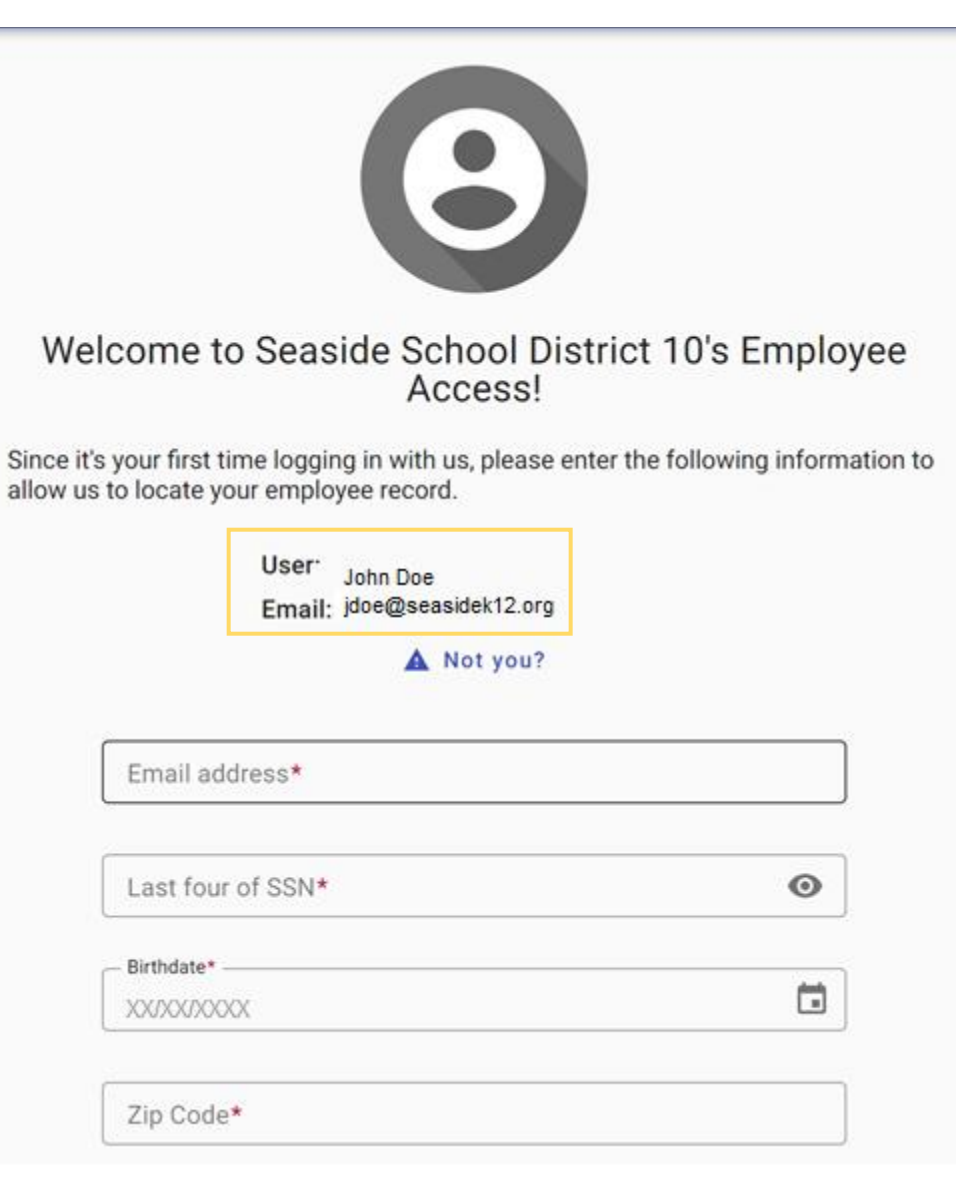

Now that registration is complete, you will enter into the employee access payroll portal.

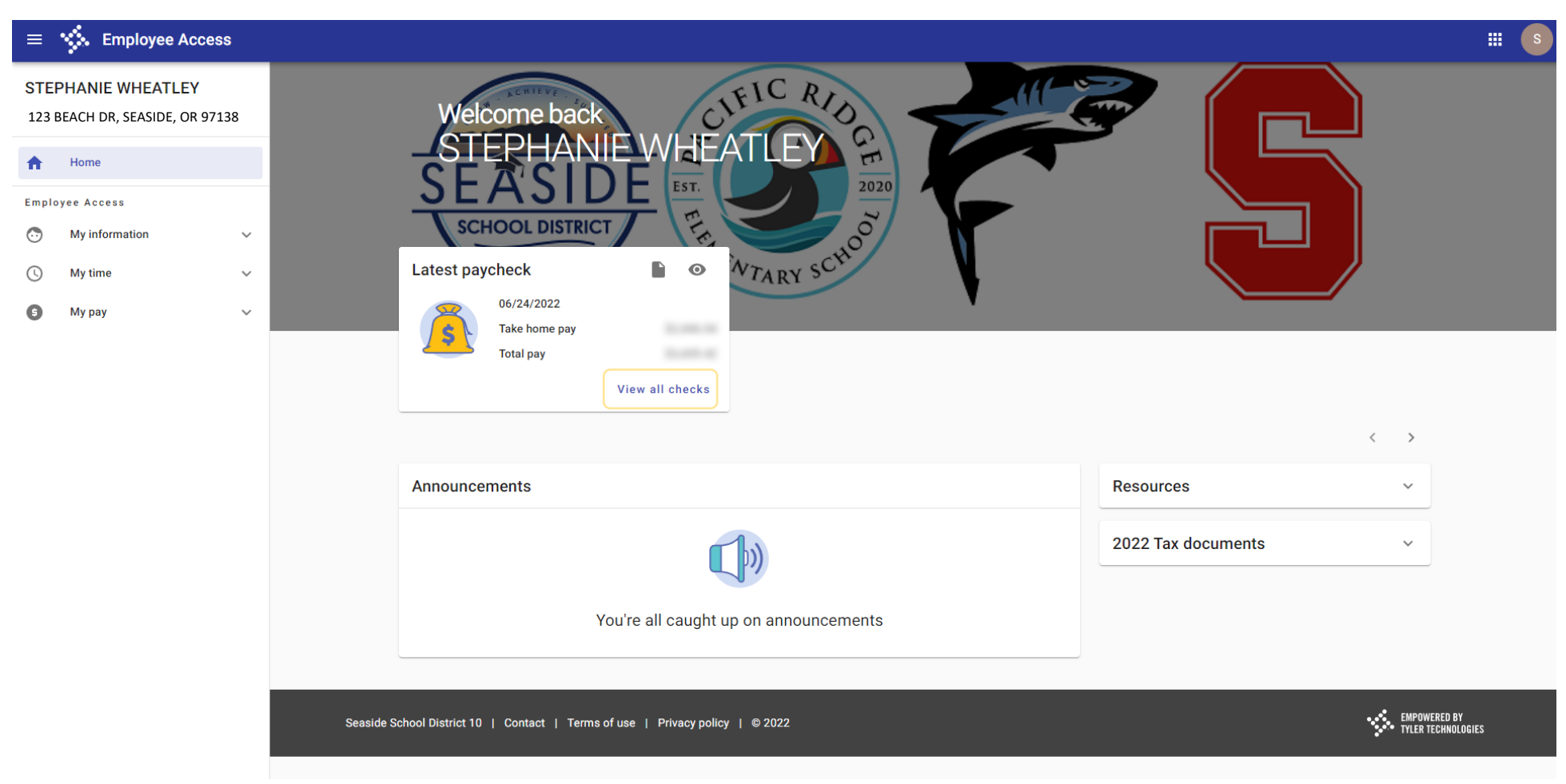

## ← Paycheck history

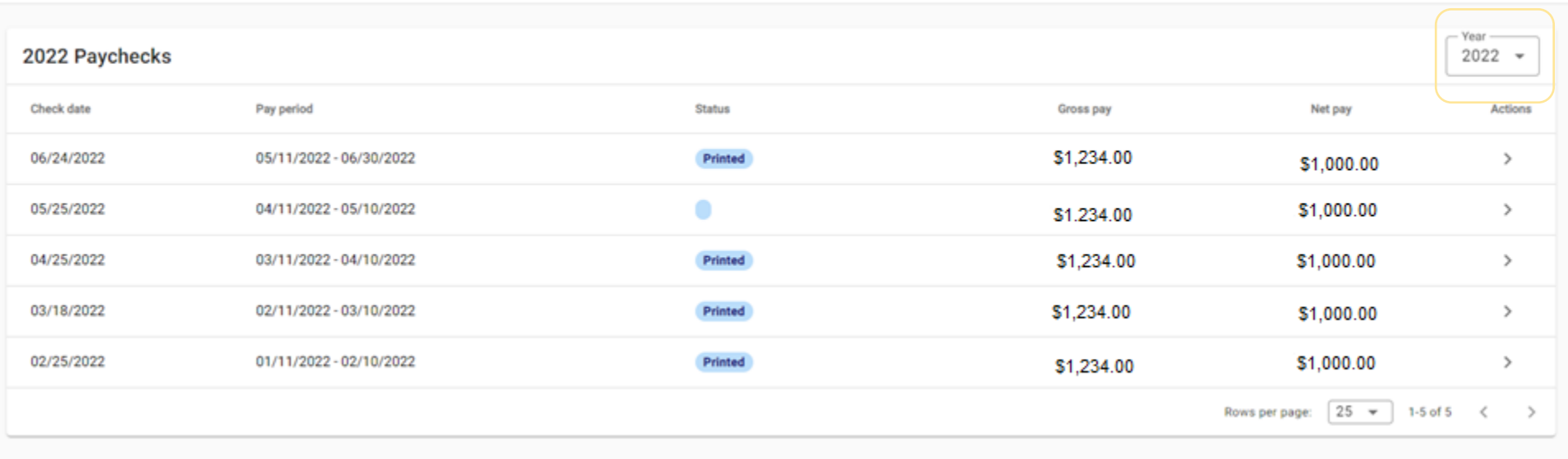

You can select anywhere on the line to view the current paycheck. That will show you the gross pay and net pay, along with what funds you earned and what deductions you have.

You can select the Year drop down to view previous year's paychecks.

To print your paychecks, you will need to click on the paycheck you are interested in printing, then select the "View Paycheck" button in the top right corner. This will open the paystub produced by our payroll system, where you can save it to your computer or print it.

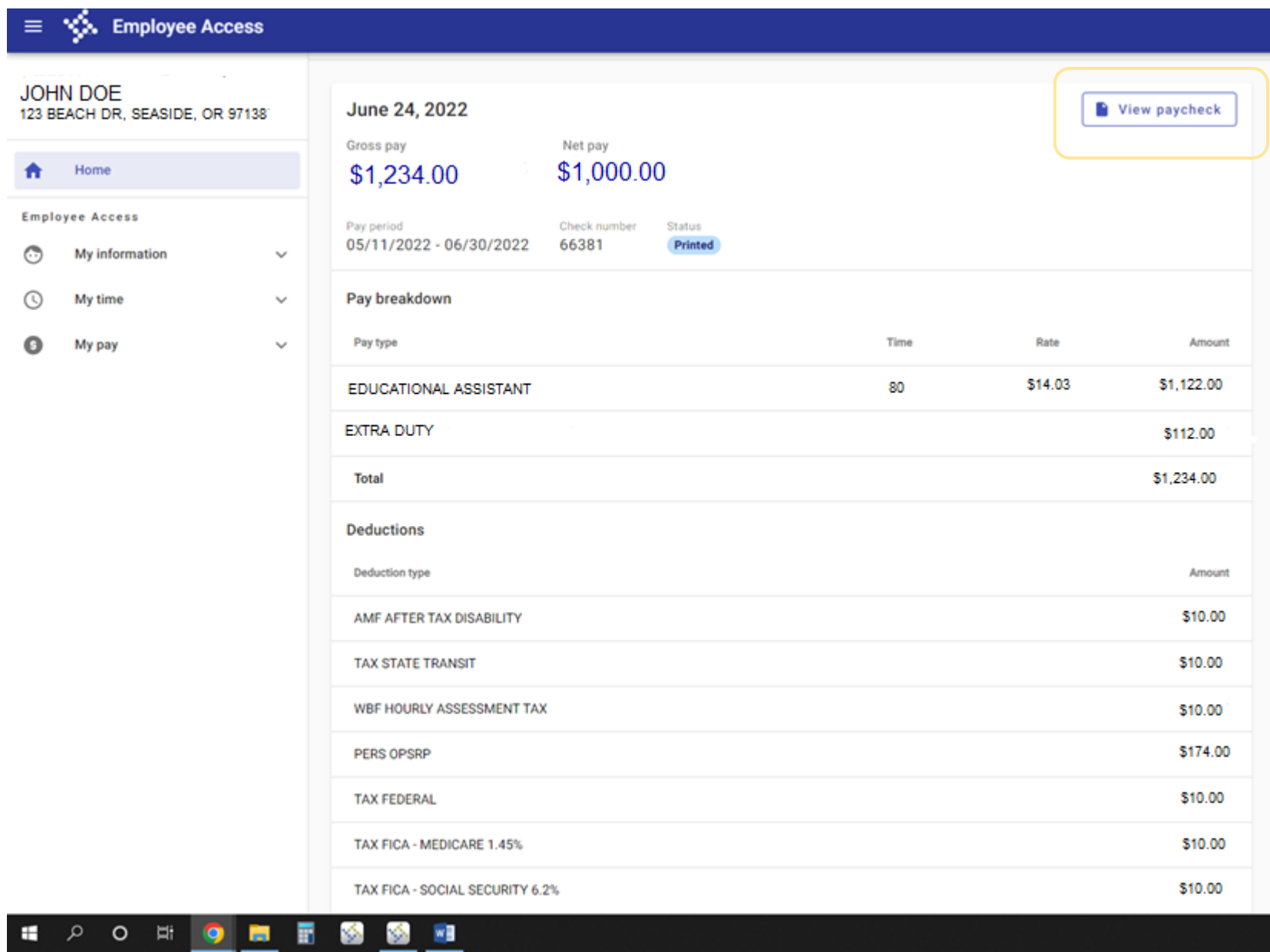